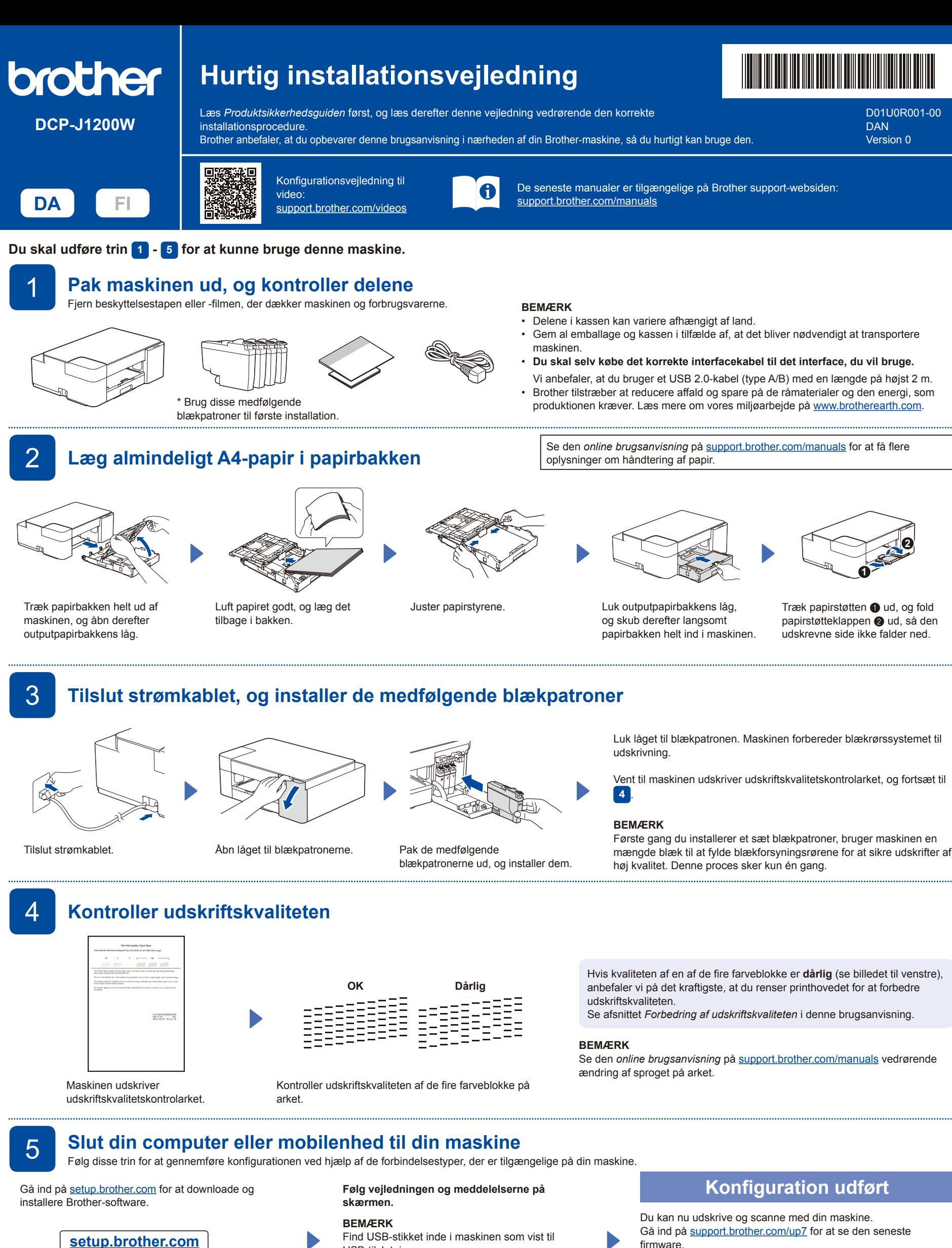

**[setup.brother.com](https://setup.brother.com)**

USB-tilslutning.

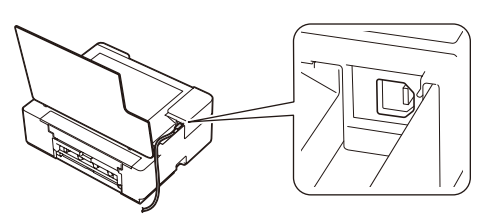

**Vigtig meddelelse om netværkssikkerhed:** Standardadgangskoden til administration af denne maskines indstillinger er placeret på maskinens bagside og er mærket "Pwd". Vi anbefaler, at du med det samme ændrer standardadgangskoden for at beskytte din maskine mod uautoriseret adgang.

# Reference og fejlfinding<br>
Se den *online brugsanvisning* på <u>support.brother.com/manuals</u><br>
Se den *online brugsanvisning* på [support.brother.com/manuals](https://support.brother.com/manuals)

**Kontrolpanel**

 $\bigcirc$  LED for 10 x 15 cm **O** LED for Wi-Fi **e** LED for strøm **6** Knap til sort/hvid kopi g Knap til farvekopi

**O** Papirknap  $\bigcirc$  LED for A4

**scanning;** Placer dokumentet med forsiden nedad i nederste, højre hjørne af scanningsglaspladen.

## **Grundlæggende betjening**

### **Ændring af papirindstillingerne fra kontrolpanelet**

Du kan udskrive eller kopiere med følgende papirindstillinger afhængigt at det antal gange, du trykker på  $(\Box)$  ( $\bullet$ ).

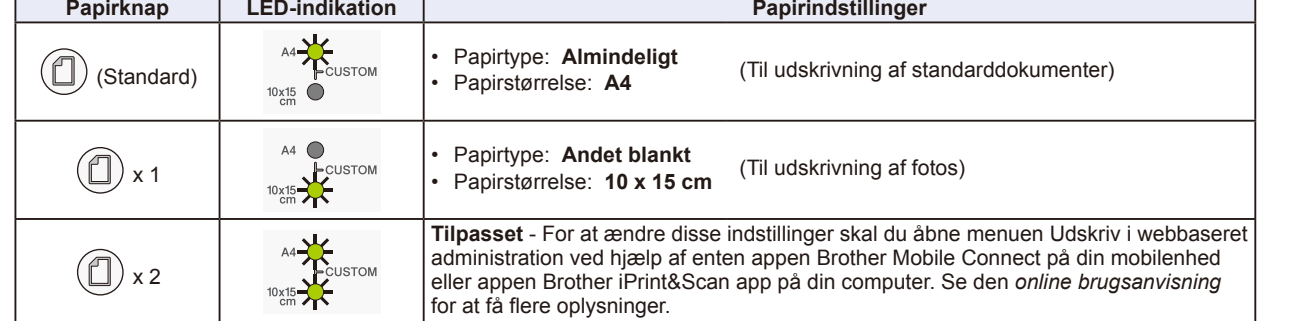

#### **Udskriv**

Gå til din applikations dialogboks, kontroller at maskinen er valgt og online, og klik derefter på **Udskriv**. Hvis du vil ændre udskriftsindstillingerne (f.eks. 2-sidet udskrivning), skal du klikke på knappen Udskriftsegenskaber eller Præferencer.

- **Kopi (**f**/**g**)**
- For at udskrive en enkelt kopi skal du lægge dokumentet i og derefter trykke på @ eller @ en enkelt gang.

For at udskrive flere kopier skal du lægge dokumentet i og trykke på @ eller @ flere gange afhængigt af det ønskede antal kopier. ■ Scan (Scanning)

For at scanne en enkelt side skal du lægge dokumentet i og derefter trykke på @ og @ samtidigt. For at scanne flere sider eller andre scanningsfunktioner skal du bruge din foretrukne scanningssoftware/-applikation. Se den *online brugsanvisning* for at få flere oplysninger.

Lyser  $\mathbf{R}$  Lyser Blinker Blinker  $\mathbf{R}$ . Blinker langsomt og svagt **LED-indikationer** Tilslutter | Tilsluttet | Afbrudt Klar | Optaget | Dvale -<br>Fra **Maskinstatus Wi-Fi® status**  $\mathcal{L}(\mathbb{O})$  $(\circledcirc) - \circledcirc$  $(\bigcirc) - \circ$  $(\textcircled{\textcircled{\#}}) - \text{M}$  $(\textcircled{\scriptsize\textcircled{\#}})$   $\rightarrow$   $\star$  (Blinker langsomt) (@)-0 (^) **Forkert papirstørrelse:** 『米  $\mathbb{I}$   $\alpha$ **Intet papir:** Kontroller, at de papirindstillinger, du har valgt på maskinens kontrolpanel, stemmer overens Fyld papirpakken, og tryk derefter på  $\circledcirc$  $\langle \mathbb{O}$ med papirstørrelsen i bakken. Tryk på **MONO COPY** eller **COLOUR COPY**, når du har korrigeret  $\circ$  $\circ$ **MONO COPY** eller **COLOUR COPY**. papirstørrelsen.  $\mathbb{I}$  o **Blæklåget åbent: Ingen blækpatron / Kan ikke registrere / Kun sort/hvid-udskrivning: Fejlstatus** Luk blækpatronlåget forsvarligt, så det Geninstaller langsomt og fast blækpatronen, eller udskift blækpatronen med en ny.  $\circledcirc$ ०७≭ låser på plads. • En eller flere farveblækpatroner skal udskiftes.  $\mathbb{I}$  of  $\mathbb{I}\cdot\mathbb{C}$  $\begin{array}{ccc} \n & \circ \n \end{array}$ **Lavt blækniveau: Papirstop: Hukommelse fuld:** Forbered udskiftning af blækpatronen, Se afsnittet *Fjernelse af fastsiddende*   $\langle \mathbb{O}$  $\circ$ Annuller igangværende job, og  $(\mathbb{O})$  $\circ$   $\circ$  $\circ$   $\circ$  $0^{\circ}$   $\alpha$ når det bliver nødvendigt. *papir* herunder. forsøg igen.

**Se den** *online brugsanvisning* **på [support.brother.com/manuals](https://support.brother.com/manuals) for at få flere oplysninger om fejlfinding.**

### **Forbedring af udskriftskvalitet**

**Blæk-LED** blinker.

Tryk på  $\left(\Box\right)$  og  $\left(\bigcup\right)$  samtidigt

Følg en af nedenstående fremgangsmåder:

Tryk på **MONO COPY** for kun at rense sort. Tryk på **COLOUR COPY** for at rense alle farver.

Maskinen renser printhovedet og udskriver derefter udskriftskvalitetskontrolarket.

**OK Dårlig** Kontroller udskriftskvaliteten  $\equiv$ for de fire farveblokke på arket.

Prøv specialrensning, hvis udskriftskvaliteten stadig er dårlig efter flere ganges rensning:

- 1. Tryk på  $(\Box)$  og  $(\heartsuit)$  samtidigt, og slip.
- 2. Tryk på og hold **MONO COPY** og **COLOUR COPY** nede samtidigt i fem sekunder.

### **Fjernelse af fastsiddende papir**

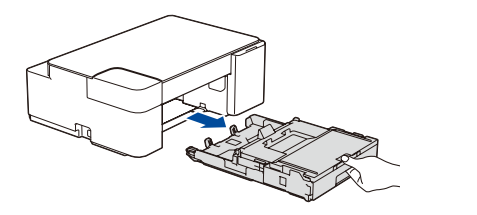

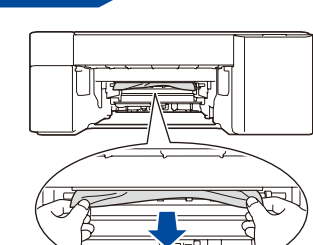

Træk langsomt det fastsiddende papir ud af maskinen.

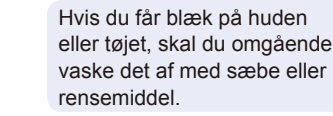

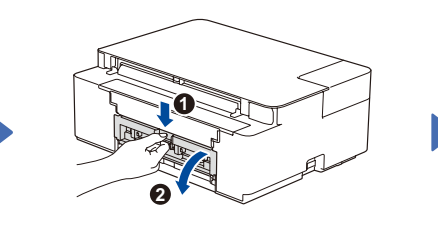

Træk papirbakken helt ud af maskinen. **Abn lågen til udredning af papirstop bag på** blagen til udredning af papirstop bag på maskinen.

> Tryk på  $\textcircled{\tiny{\textcircled{\tiny{0}}}}$  for at rydde papirstopfejlen. Forsøg igen, hvis maskinen ikke har færdiggjort et job på grund af papirstoppet.

Træk langsomt det fastsiddende papir ud af maskinen.

Luk lågen til udredning af papirstop. Skub papirbakken helt på plads i

maskinen.

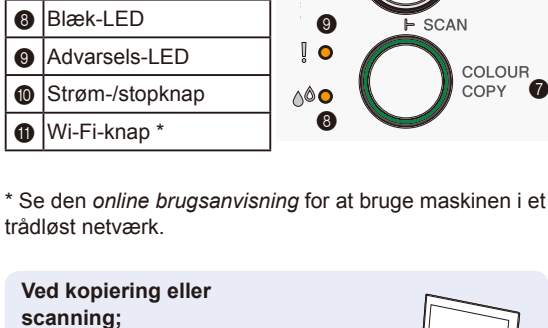

a

 $\bf \Phi$ 

 $\mathbf 0$ 

MONO<sub>6</sub>

 $\bf \bm 6$ 

 $\bm{Q}$  $\bullet$ d

 $\bm{0}$